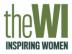

## Sign into My WI

**My WI** is an internet site hosted by National Federation of Women's Institutes. All WI Members can access this website. There is a lot of content, from WI charitable objectives to recipes and craft projects which are updated every month.

This Tip Card covers how to Log into My WI.

| the WM                                                                                                    |                                     |                       |
|----------------------------------------------------------------------------------------------------|-------------------------------------|-----------------------|
| Welcome to My WI                                                                                                    |                                     |                       |
| This page <b>aims to help WI members setting up a My WI account.</b> Please re<br><b>tutorial at the bottom of this page</b> and follow the instructions. | ead through the outlined steps be   | now and watch the log |
| Step I: Add your email address to the MCS                                                                                                    |                                     | ~                     |
| Step II: Set up your password                                                                                                    |                                     | ^                     |
| If you have not received this email or can't find it, please click the "Reque<br>email with instructions on how to change your password.                  | est Email" button and you will reco | eive an automated     |
| Request email                                                                                                    |                                     |                       |
| Step III: Log in                                                                                                    |                                     | ~                     |
| Tutorial: Logging in to My WI                                                                                                    | _                                   | 🔇 A                   |
|                                                                                                    |                                     |                       |

Enter this address into the search bar of your web browser (eg Chrome, Google, Safari) https://mywi.thewi.org.uk/welcome-to-my-wi

There are 2 steps to creating an account for My WI

## 1. Add your email to the MCS

When you joined the WI, you filled in a form for the Membership Communication System (MCS) and will have provided your email address. If you already receive emails from Holmes Chapel WI, then you have completed this step. If you have any doubts, please check with our MCS Officer, Janet Jackson

## 2. Set Up your password

Press the  $\Lambda$  symbol next to Step II and then press the **Request email** button. You will be sent an email with instructions to set your password. Open the email and follow the instructions to set your password.

Use the email you have registered and your new password to sign into **My WI** 

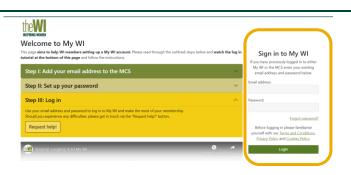

f ¥ 🗉 🖬 🚥

Welcome back Karen Glendini

Noticeboard My WI Becenty of Will second You are now logged into the Website

theW

## Find and Use the WI Learning Hub

The WI Learning Hub offers members the opportunity to learn new skills, expand current understanding, and engage in a variety of topics that are relevant to everyday life, either in the comfort of their own homes or with their WI.

Anyone can access the WI Learning Hub. Non-members must pay a fee to participate in the courses, but most courses are free for WI members.

This Tip Card covers how to Find and use the WI Learning Hub.

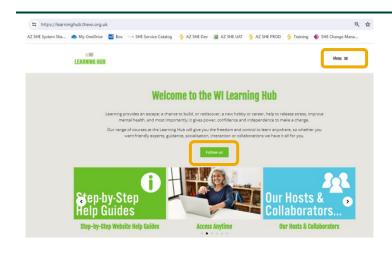

Enter this address into the search bar of your web browser (eg Chrome, Google, Safari) https://learninghub.thewi.org.uk/

theWI

If you would like to receive a weekly email with information on up-coming sessions click the **Follow Us** button. You can also follow **WI Learning Hub** if you use Facebook- they do a weekly post of up-coming courses

The **Menu** button in the top right of screen lists different types of courses

*Live Courses*- these courses are broadcast on Zoom or Teams, and you can interact with the Trainer and other participants

*Access Anytime*- these are recordings of previous broadcasts (content is usually available for 7 days) and specifically pre-recorded one-off courses

*Study Courses*- These are courses which run over several weeks and months, so you can learn in more depth

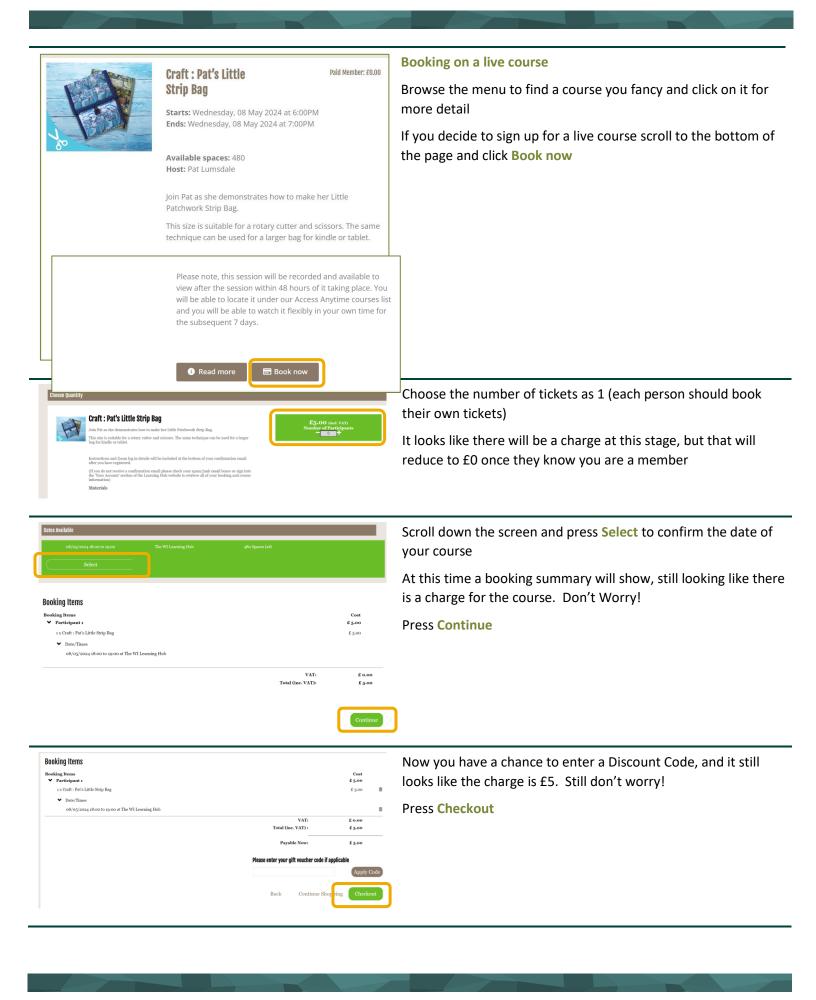

| E-mail & Password                                                                                                    |                                                                 | This is where your Log in details for <b>My WI</b> are used                                                                                                    |
|----------------------------------------------------------------------------------------------------|-----------------------------------------------------------------|----------------------------------------------------------------------------------------------------|
| Enter your email address                                                                                                    |                                                                 | Enter the email address that you use for My WI.                                                                                                    |
| Do you have a Password?<br>Note: Second Second |                                                                 | The first time you book a course, Select No under Do you have a<br>Password. You will be guided through how to set one up later in<br>the booking process         |
|                                                                                                    | Back Continue                                                   | After the first time, use your password for the WI Learning Hub<br>(you need to click the Yes, my password is button). This is a<br>different password than My WI |
| Terms & Conditions   Dy ticking this you accept and agree to our terms and conditions   Contact Preferance   At The WI Learning Hala, we have eaving offers and news that we hope you'd like to hear about.   Pannal                                                                                                    | Continue to Summa                                               | Tick the terms and conditions box, and Continue to Summary                                                                                                    |
|                                                                                                    |                                                                 |                                                                                                    |
|                                                                                                    |                                                                 |                                                                                                    |
| Booking Items<br>™ Mrs Karen Glendlning<br>ix Craft: 2nd Little Strip Bag<br>✓ Date/Times                                                                                                    | Созі<br>£ 2.00<br>Горо                                          | Finally, the cost shows as £0, because you've logged in with the email address registered with MCS and they know you are a member!                                |
| Booking Items<br>✓ Mrs Karen Glendlning<br>1x Craft : Pat's Little Strip Bag                                                                                                    | Cost<br>£ 0.00                                                  | email address registered with MCS and they know you are a                                                                                                    |
| Booking Items<br>✓ Mrs. Karen Glendlning<br>1x Cruit: Tark Linke Breip Bag<br>✓ Data/Tanse                                                                                                    | Cost<br>£ 0.00<br>£ 0.00<br>Γ 0.00<br>Total (inc. VAT) : £ 0.00 | email address registered with MCS and they know you are a member!<br>Click Checkout to confirm the booking                                                        |

Follow the same process for each booking- for example, if you attended a live course, and then want to see the playback you need to look in the Access Anytime list and "buy" the playback